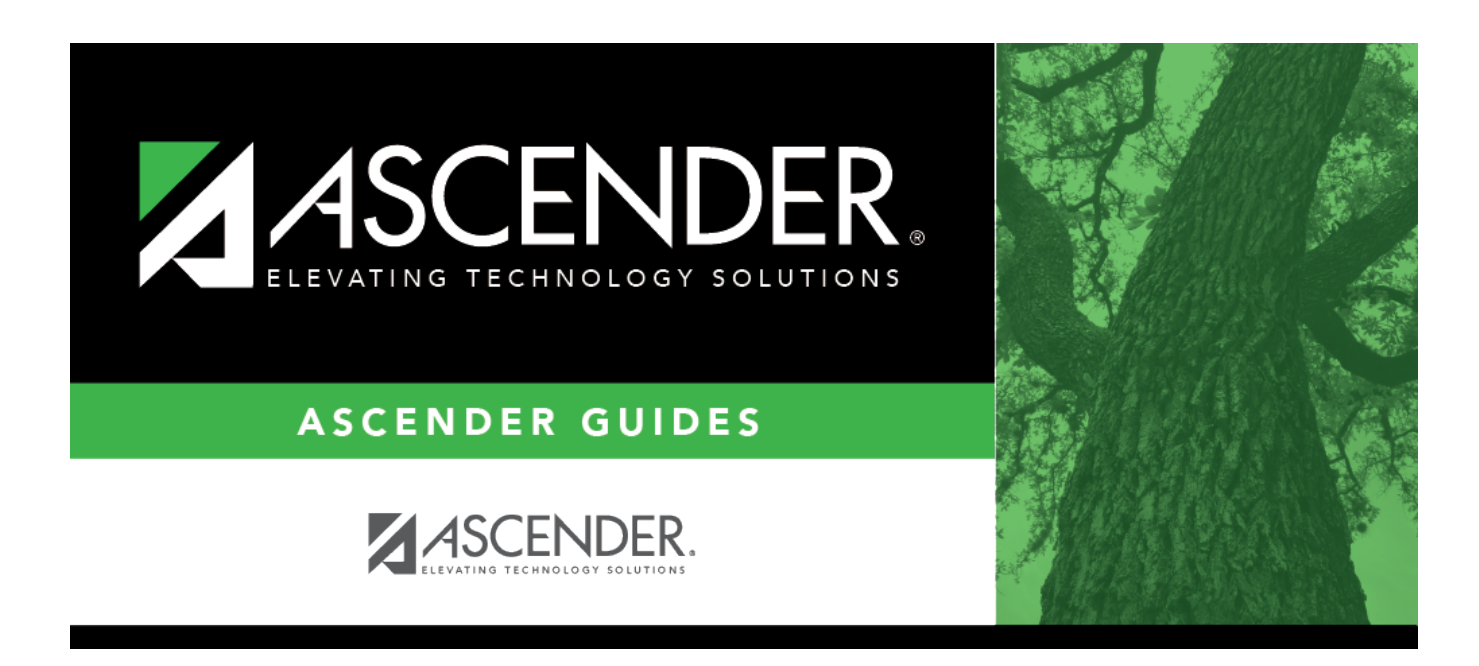

# **discipline\_maintain\_enter\_single\_student**

### **Table of Contents**

#### [Discipline > Maintenance > Student > Maintenance](https://help.ascendertx.com/student/doku.php/discipline/maintenance/student/maintenance)

Use this page to enter a new discipline incident record for a student. For a multi-student incident, enter a record for the first student here, and then follow the steps below for adding additional students to the incident.

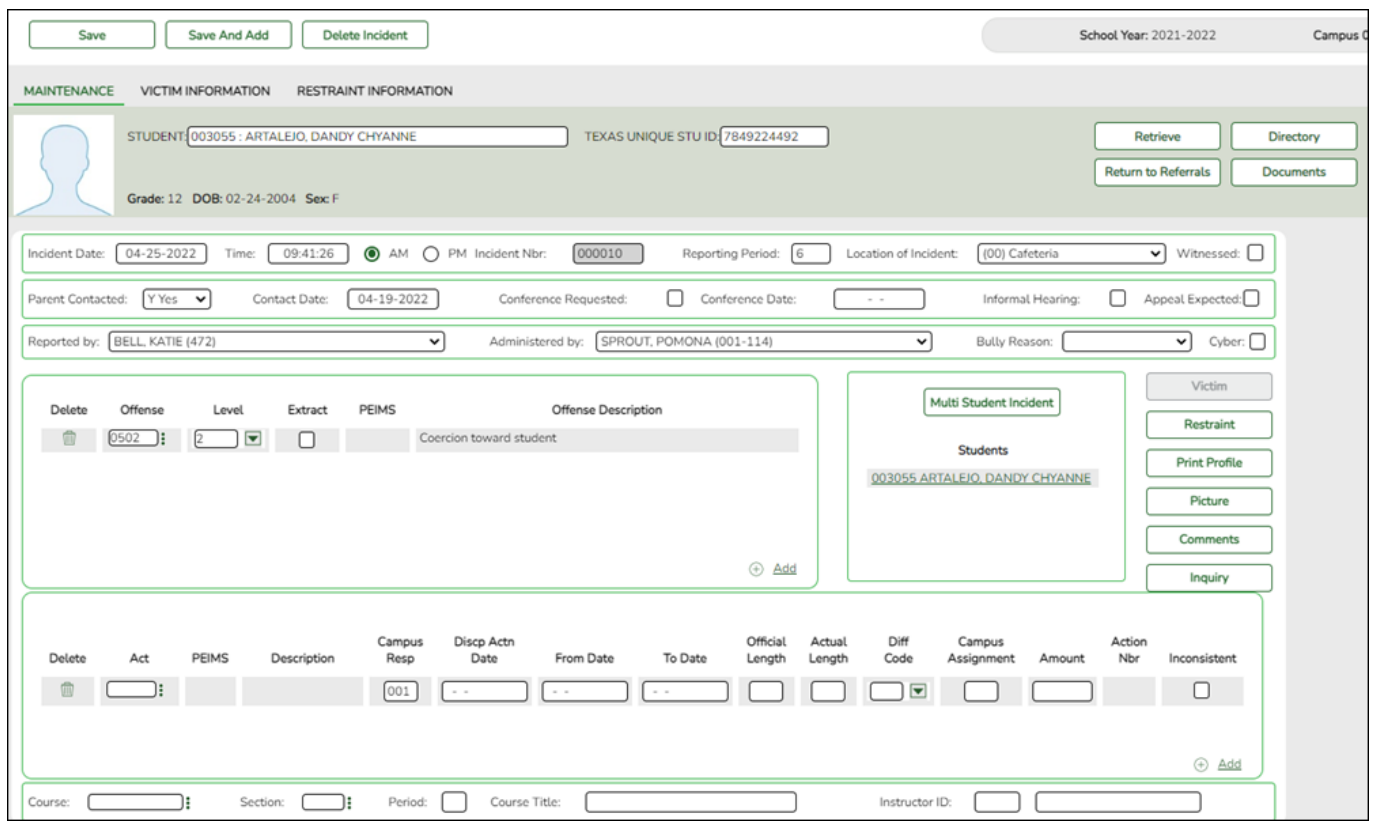

You can also access this page by clicking **New** on [Maintenance > Student > Inquiry.](https://help.ascendertx.com/student/doku.php/discipline/maintenance/student/inquiry)

#### [Select a student:](#page--1-0)

❏ To retrieve a student's records, select the student in one of the following ways:

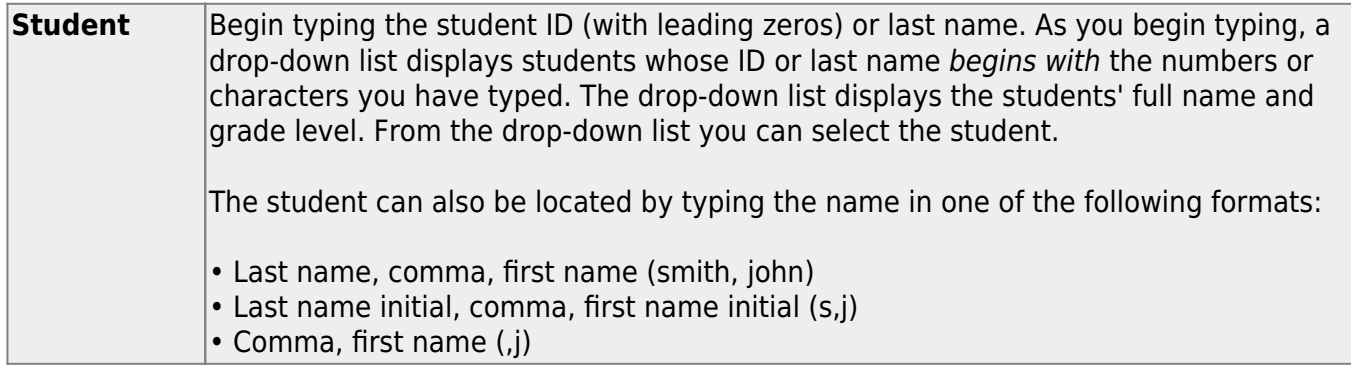

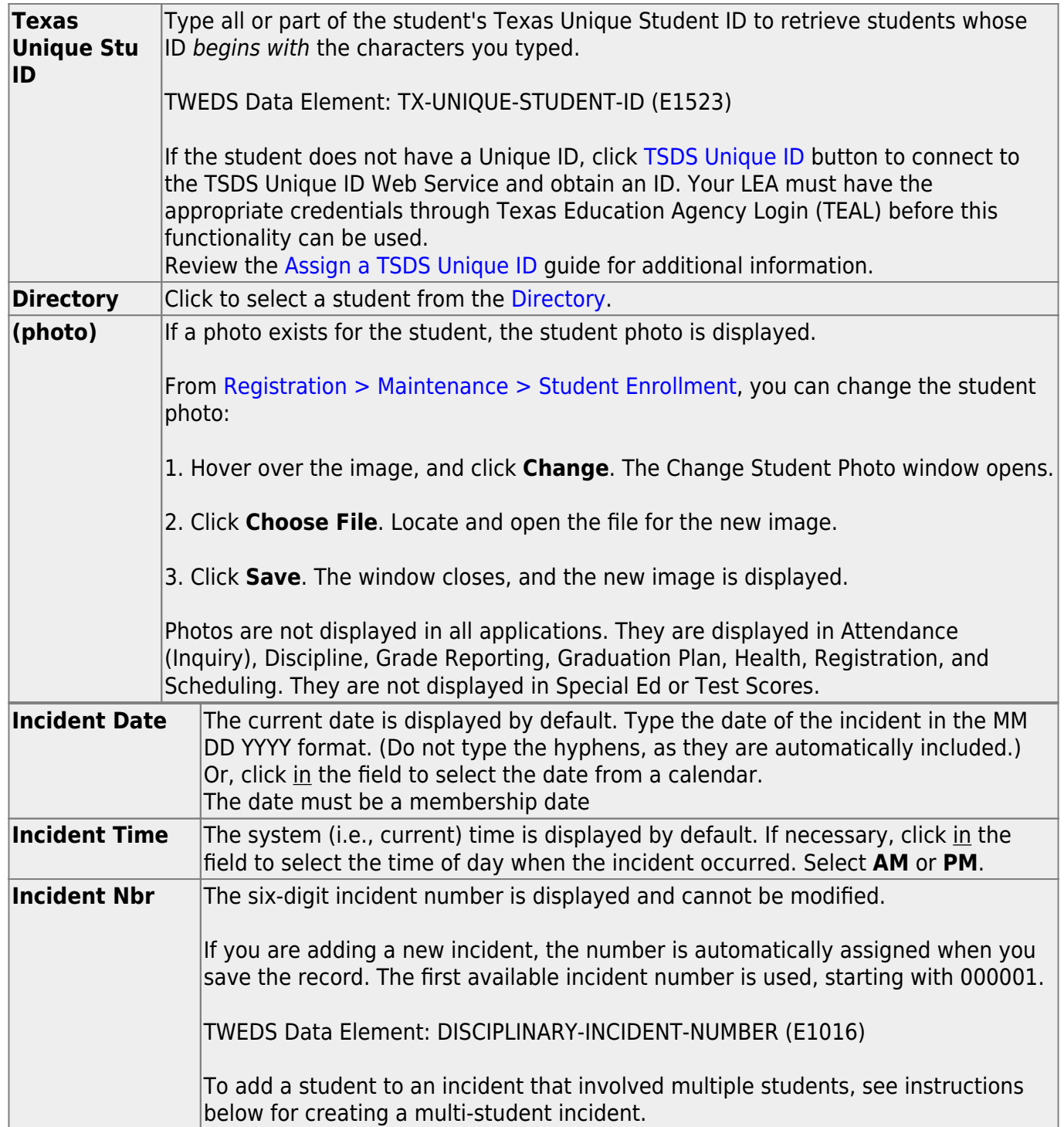

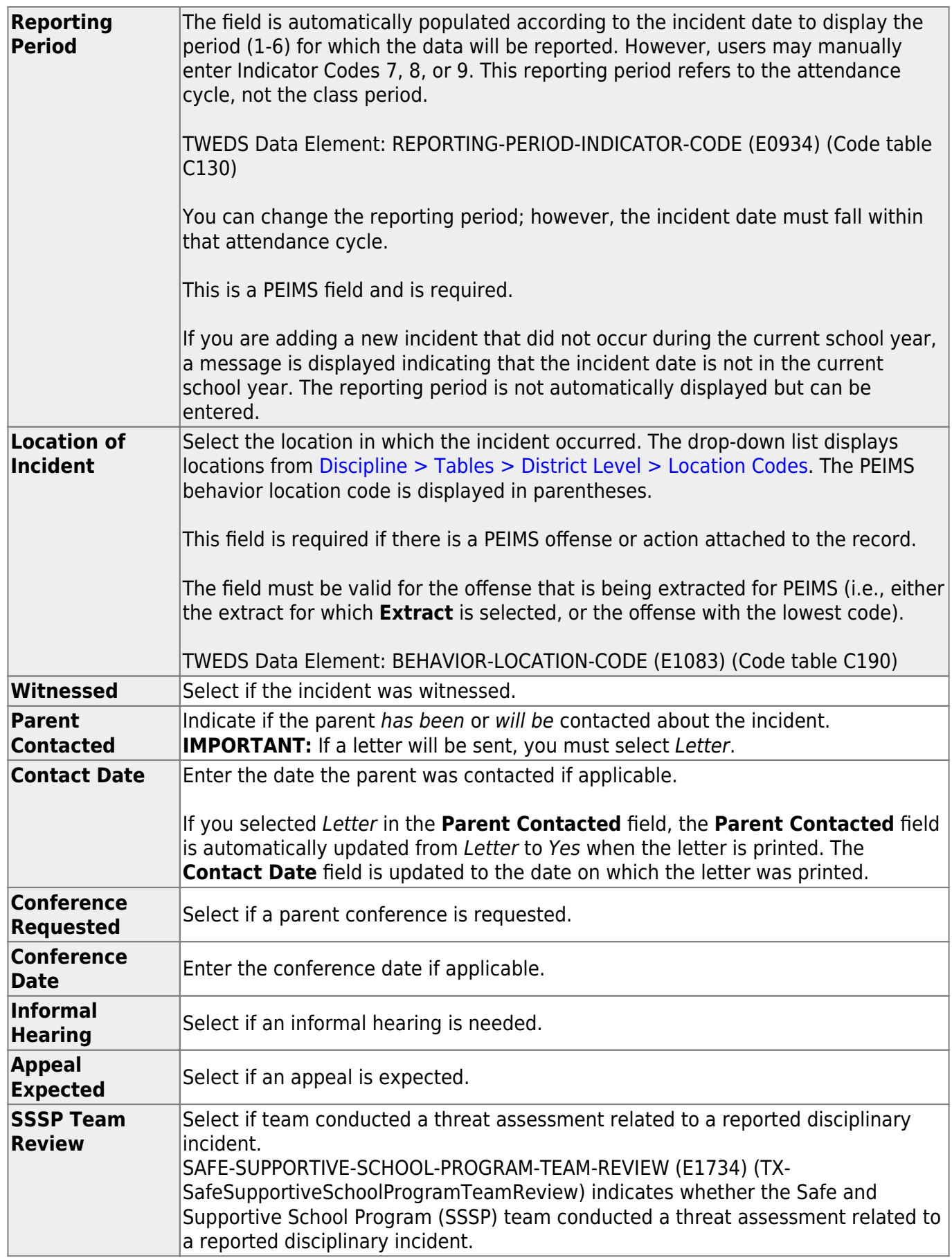

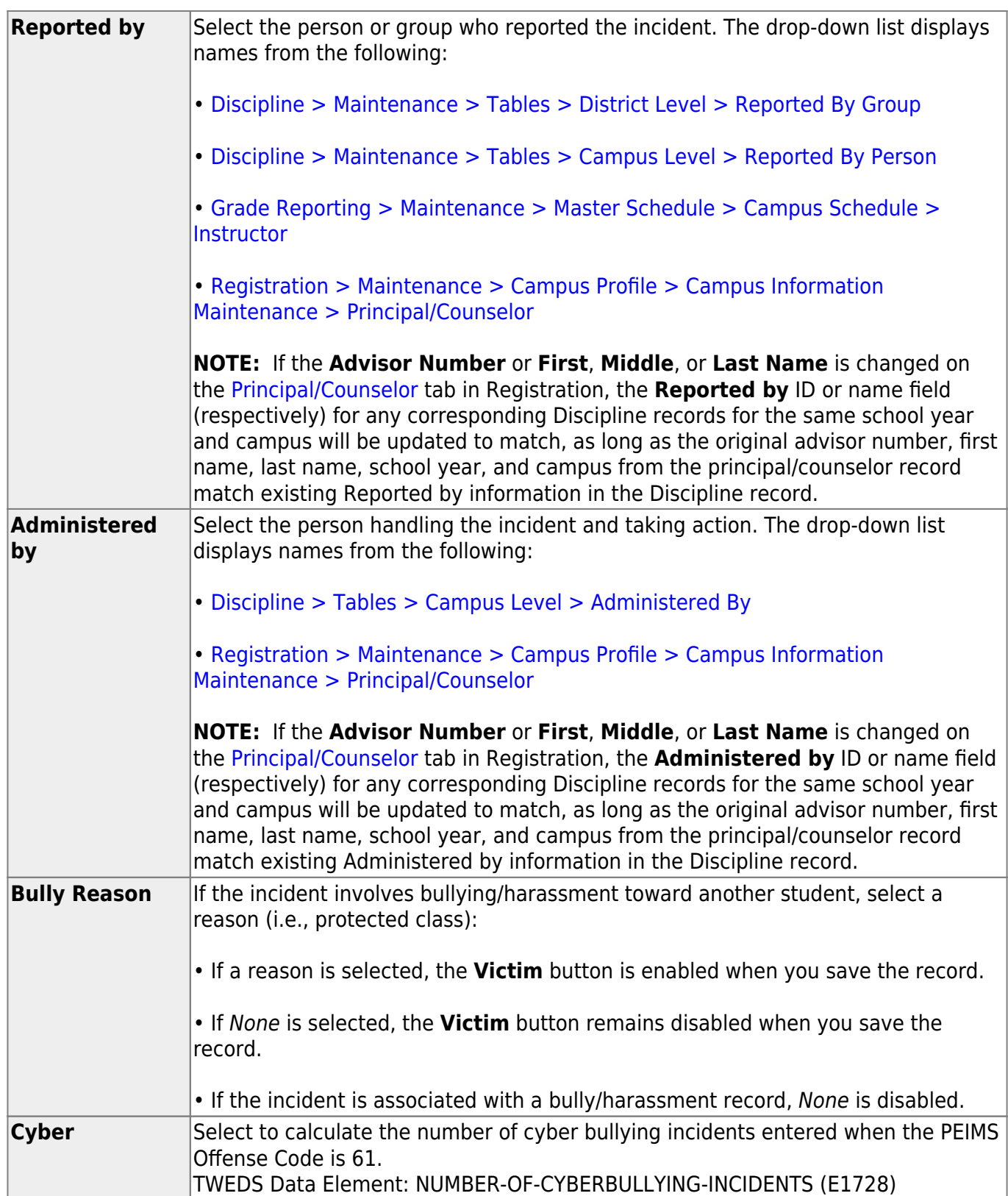

Student

❏ In the offense (top) grid, click **+Add** to add an offense.

A blank row is added to both grids.

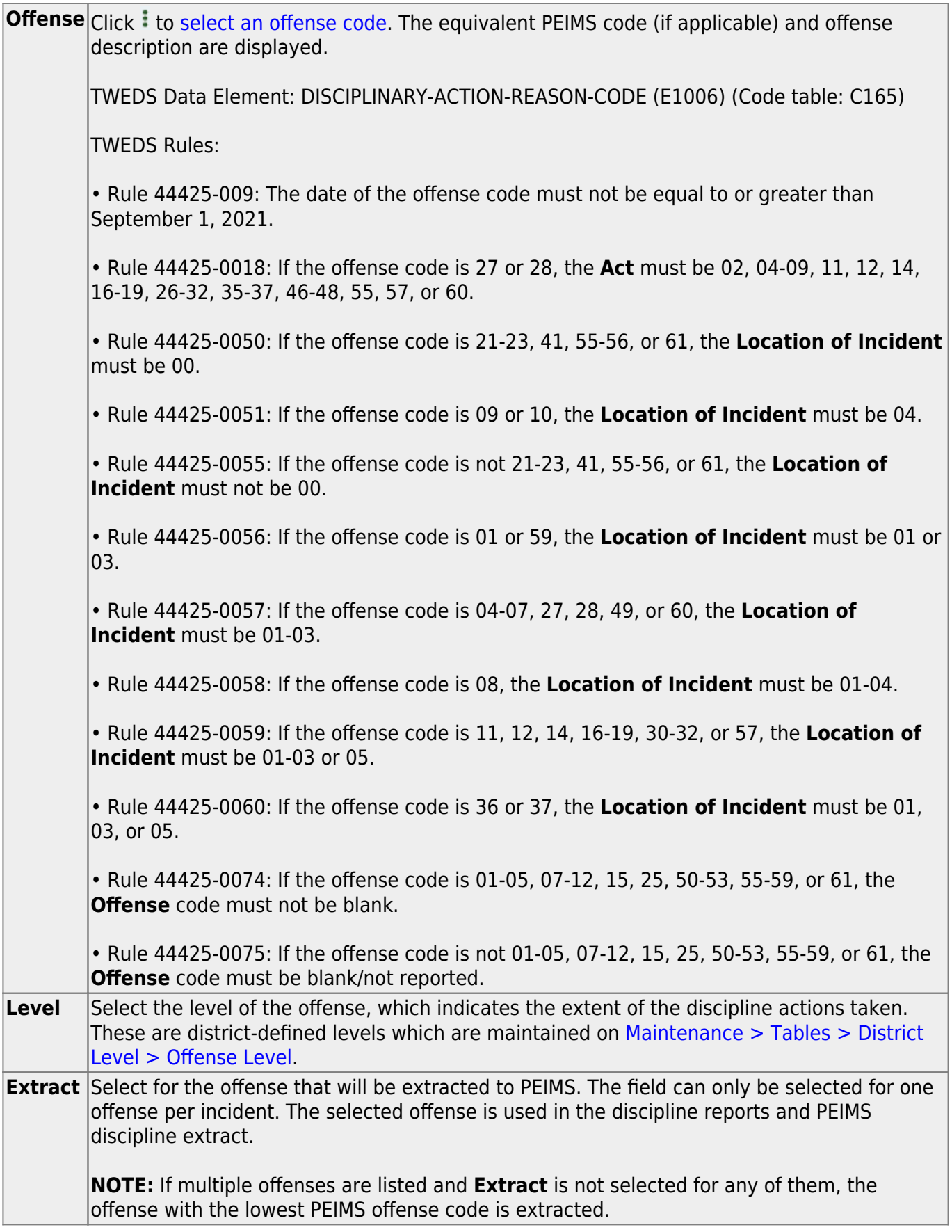

❏ In the action (bottom) grid, click **+Add** to add an action.

A blank row is added to the bottom grid.

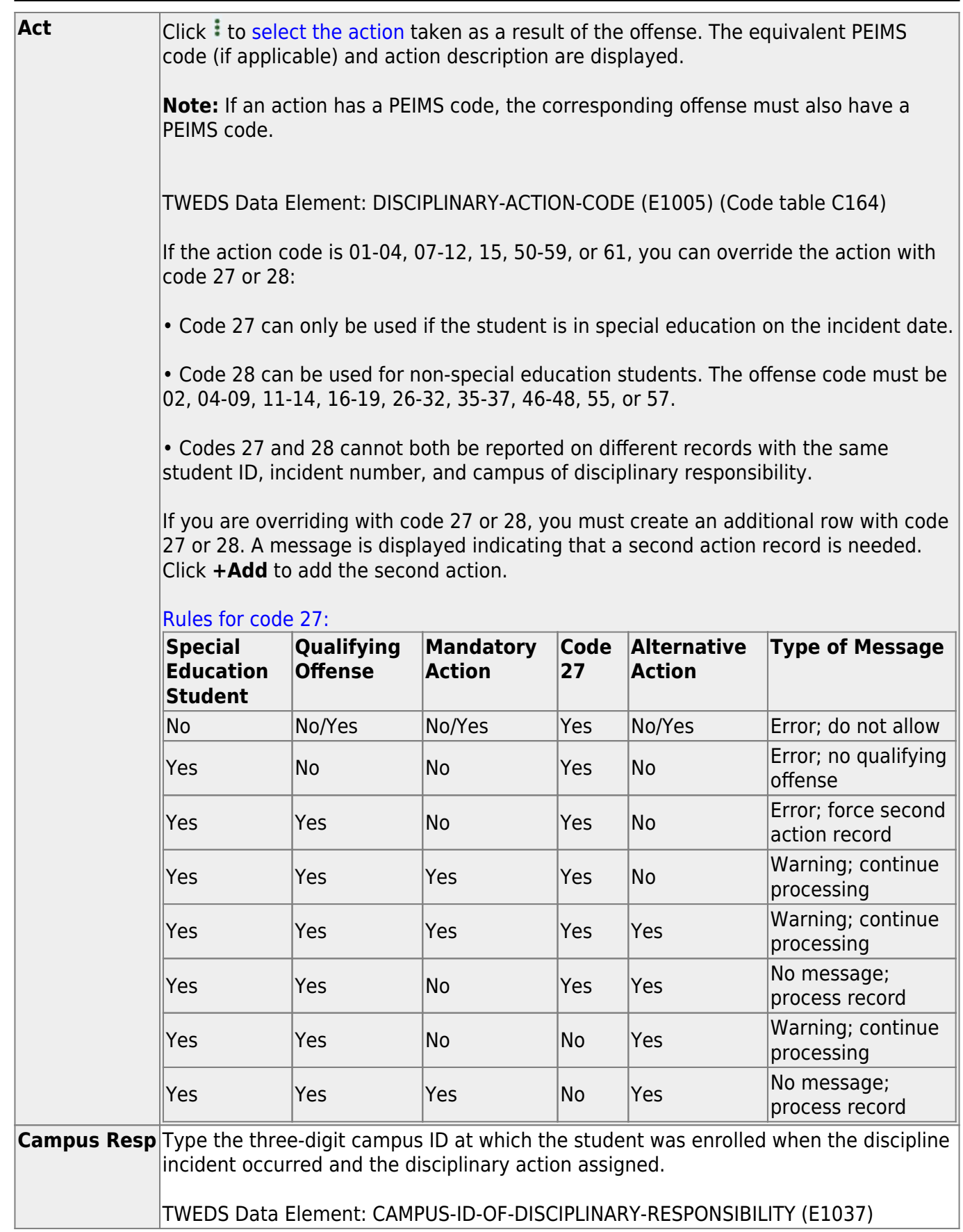

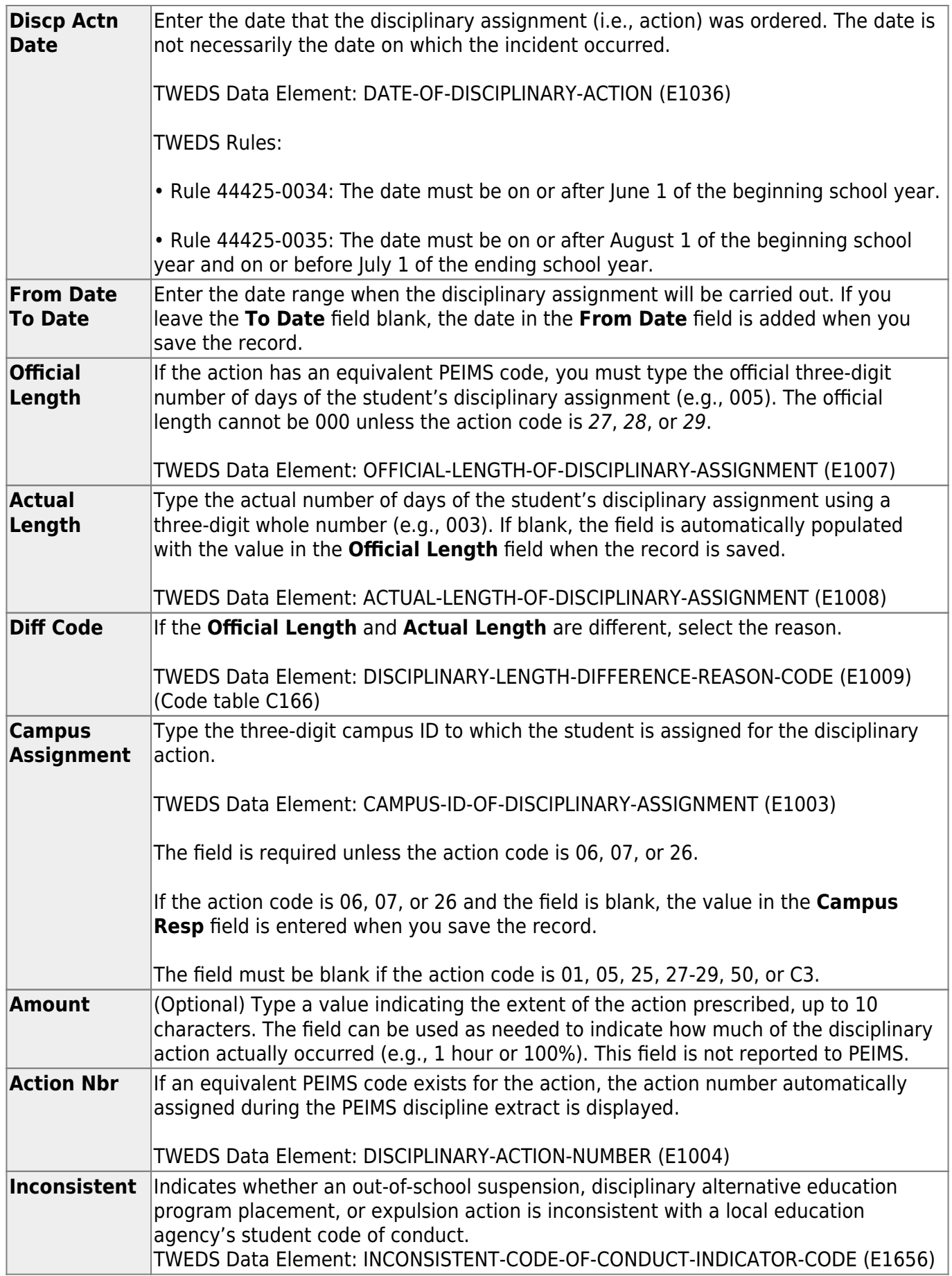

#### ❏ Click **Save**.

❏ Or, click **Save and Add** to save the changes and clear the page to add a new incident for the same

#### student.

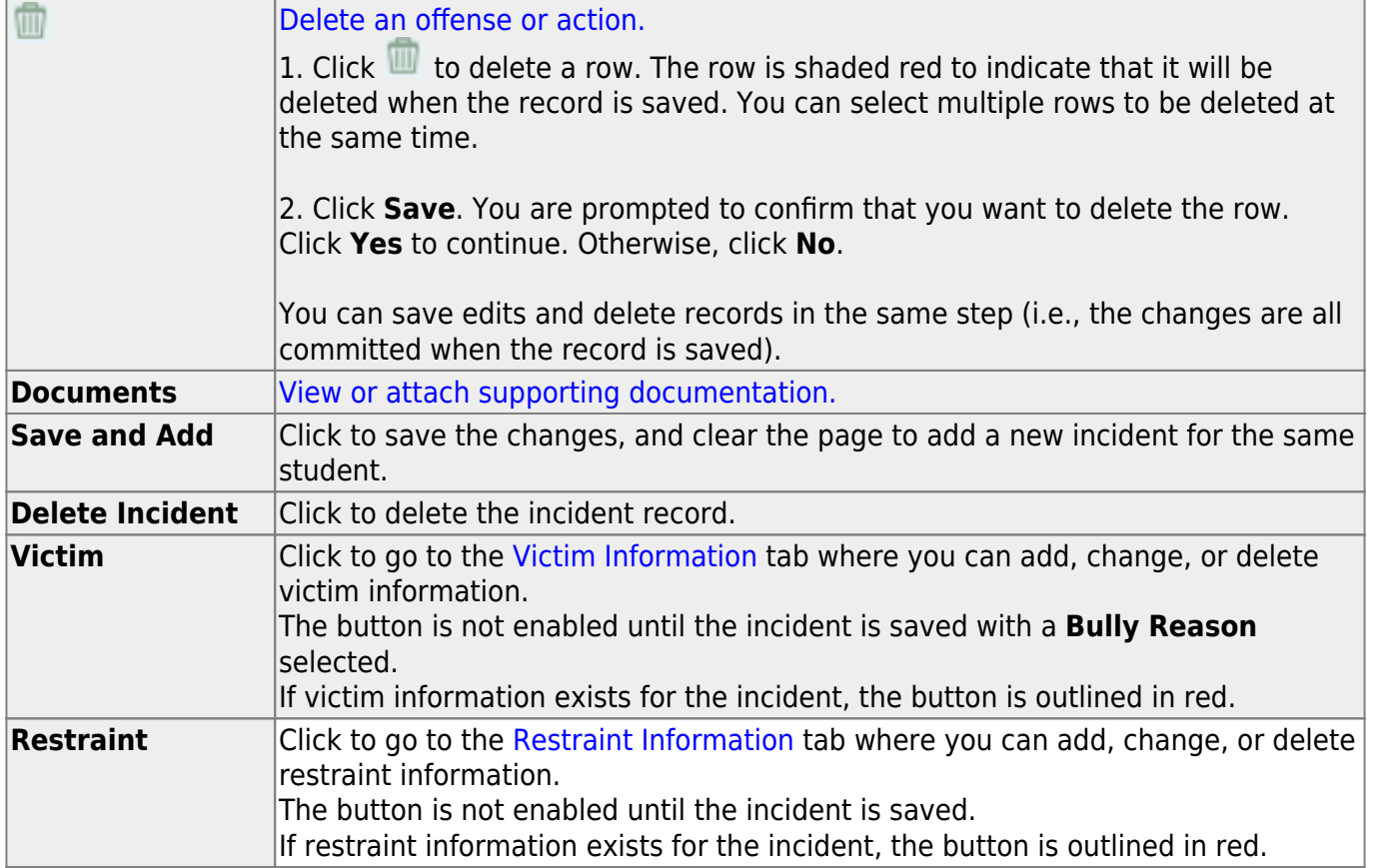

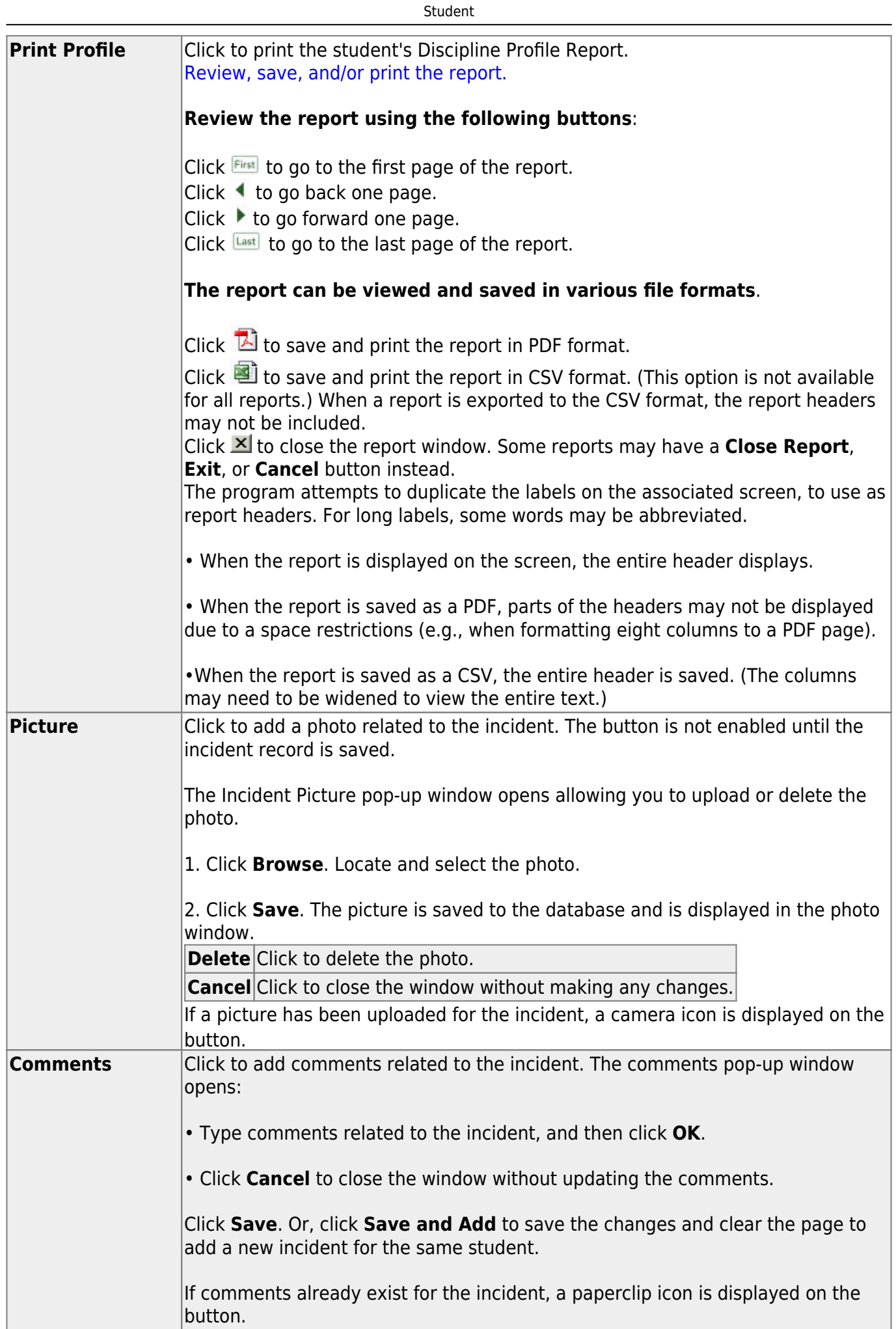

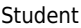

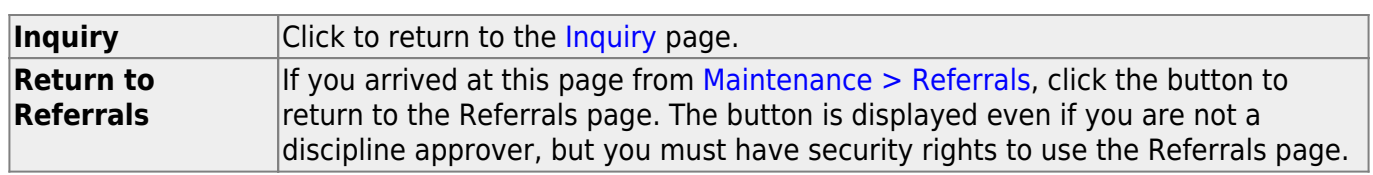

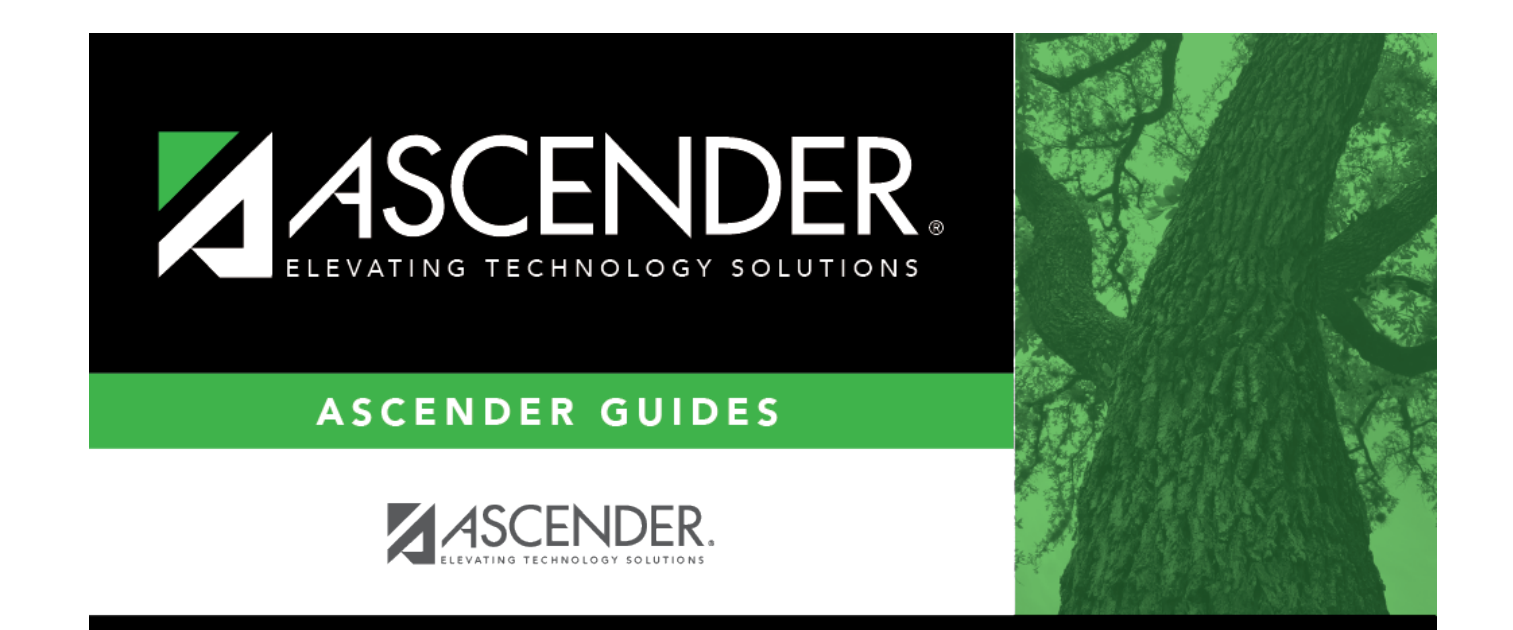

## **Back Cover**